## **WINDOWS LIVE MAIL CONFIGURATION**

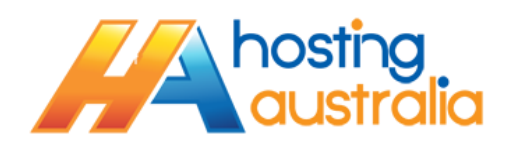

1. Once you have opened Windows Live Mail (WLM) on your PC, click on the blue **File (1)** button in the top left corner, then click **Options (2)** and **Email Accounts (3).**

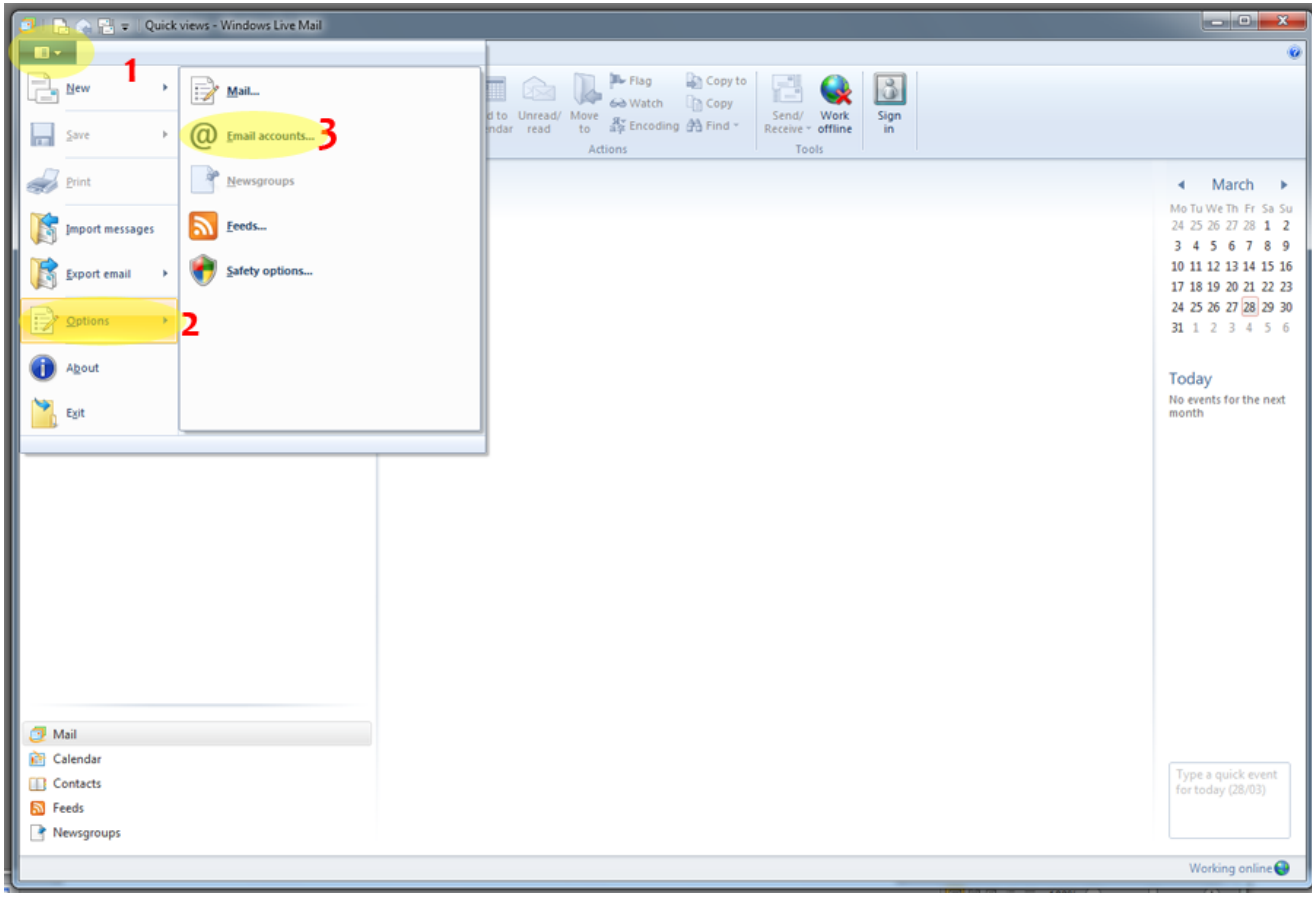

2. In the Accounts window, click **Add.**

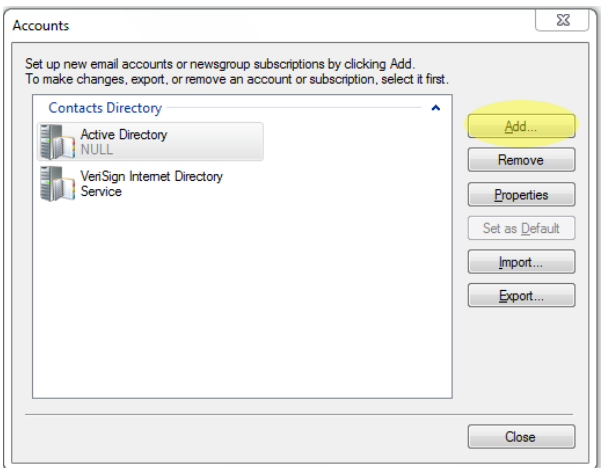

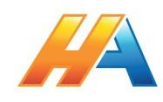

3. Choose **Email Account (1)**, then click **Next (2).**

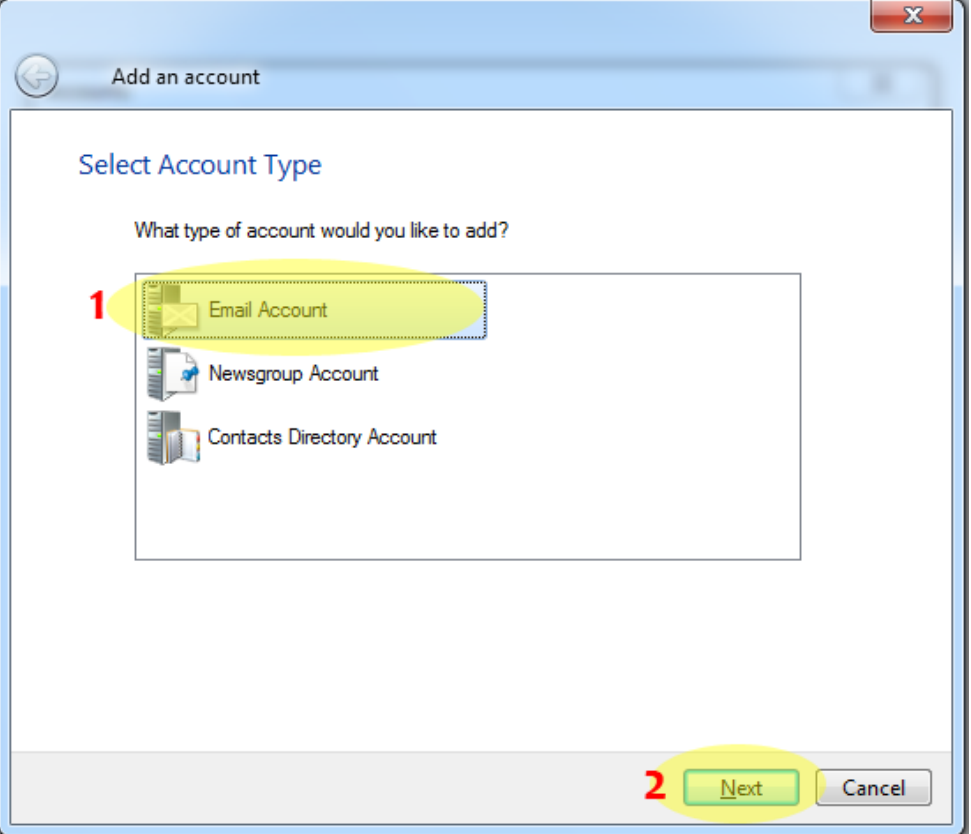

4. Enter your **Email Address(1)** & **Password (2)** as supplied by Hosting Australia. Then enter a **display name(3)**, which is what will show up in peoples inbox when you send an email. This can be anything you like. (Careful to use correct punctuation/spelling, as other people will see this!) Tick the box for **Manually Configure Servers (4)**. Click **Next**.

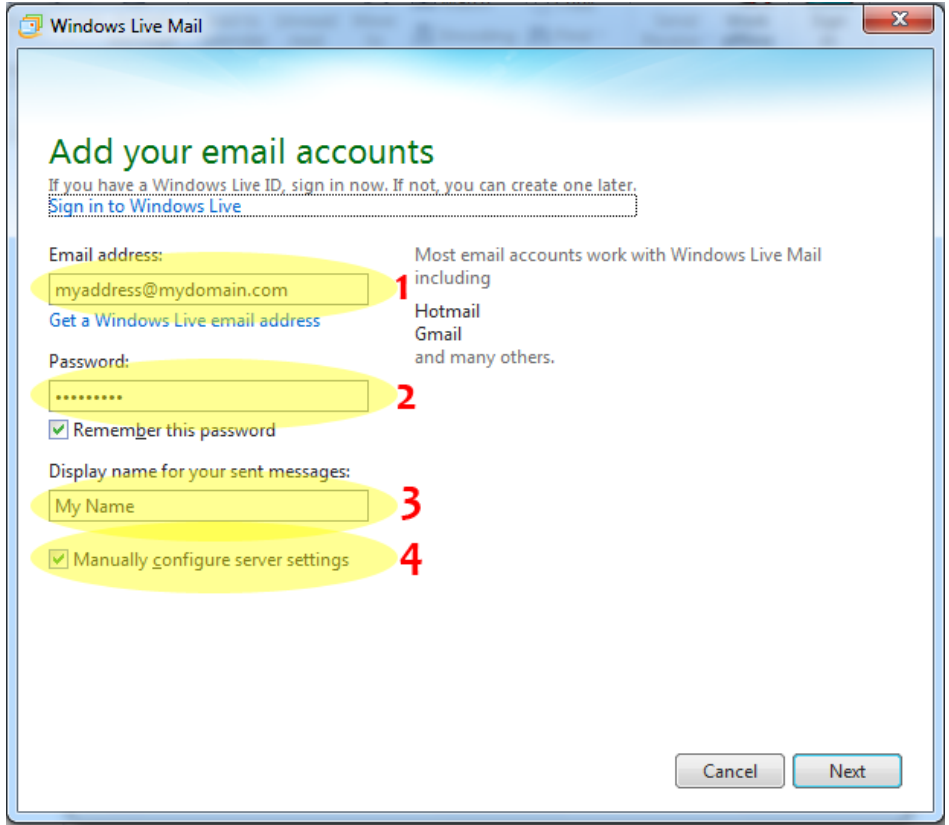

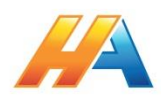

5.1. On the Configure Server Settings screen, complete as per below. Ensure you configure your **Incoming (1)** & **Outgoing server (2)** as below, See 5.2 for details. Also you make sure your **Logon User Name (2)** is set to the FULL email address & not the abbreviated default that WLM auto enters. Also change the **Outgoing Port to 26 (4)** & tick the **Requires Authentication (5)** Box. Click **Next**

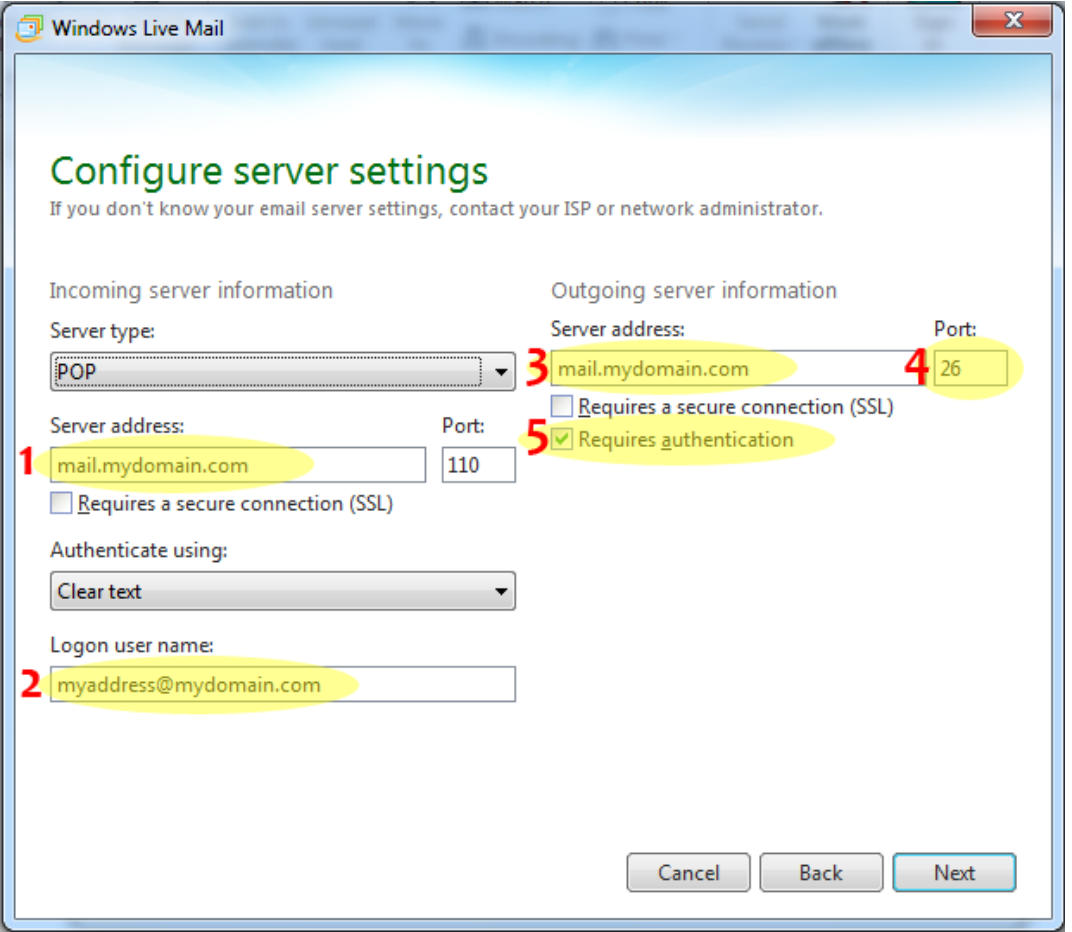

- 5.2. If you aren't sure of your settings in step 5.1, they will be as follows. NOTE please replace your email address and domain name as required.
	- 5.2.1.**EMAIL ADDRESS** your full email address, i.e. [myaddress@mydomain.com](mailto:myaddress@mydomain.com)
	- 5.2.2.**ACCOUNT TYPE –** generally this will be pop3, however, Hosting Australia servers do support IMAP.
	- 5.2.3.**INCOMING & OUTGOING SERVER** this will be **mail.[MYDOMAIN]**, where [mydomain] will equal the name of your email domain, aka whatever follows the @ symbol in your email address. For example, if your email address is **myaddress@mydomain.com**, your incoming and outgoing server will be the highlighted section, i.e. **mail.mydomain.com**
	- 5.2.4.**USERNAME –** This will be your **full** email address, i.e. [myaddress@mydomain.com](mailto:myaddress@mydomain.com)
	- 5.2.5. **PASSWORD –** This will be your password, as configured when creating your email address, or as supplied by Hosting Australian tech support.
- 6. Click **NEXT**, and then click **FINISH**. Your WLM email client is now configured.

*NOTE - If you require assistance with this, Hosting Australia can use Remote Desktop access to set your account up, but charges may apply. Please call 1300 761 930 for assistance.*

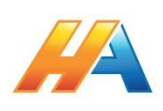